# **IIS 8 SERVER HARDENING HANDBOOK**

# **Table of Contents**

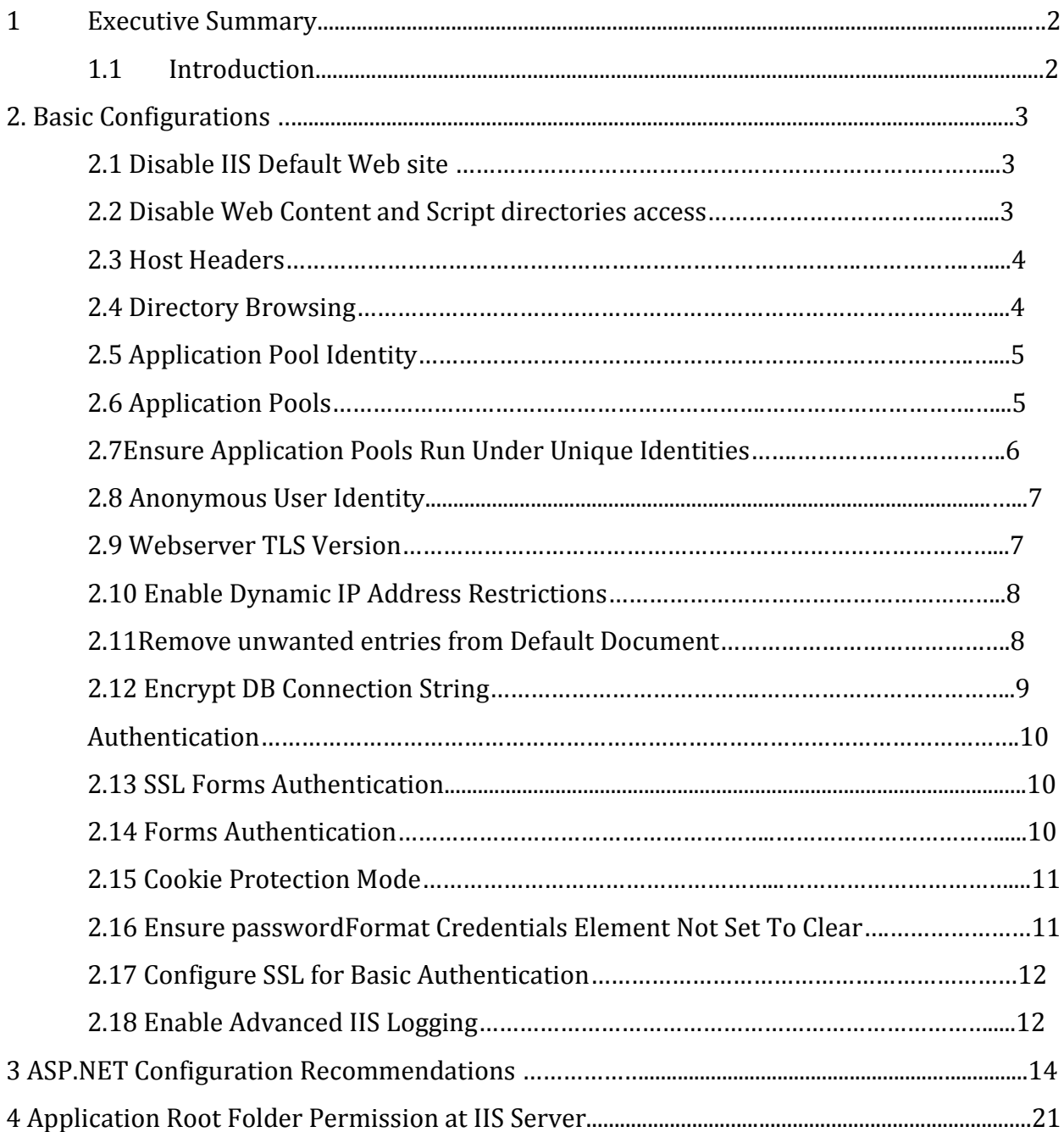

## **1. Executive Summary**

### **1.1 Introduction**

This document is a security hardening guide for the Microsoft IIS 8 Server. It summarizes a checklist of the configuration settings that constitute a secure server to safeguard against potential hackers and crackers. It provides contextual descriptions of each checklist item along with details of what the setting means and possible values followed by recommended mitigating strategies. The recommendations are intended to provide helpful information to administrators attempting to evaluate or improve the security of their systems. Proper use of the recommendations requires careful analysis and adaptation to specific user requirements. The Recommendations are not in any way intended to be a "quick fix" solutions for securing server's operating system. For server specific recommendations a Vulnerability Assessment on the server is required.

#### **Recognition**

The following resources were referred during the development of this guide.

1. Security Configuration Benchmark for CIS Microsoft IIS 8 Benchmark, released by The Centre for Internet Security (CIS)

## **2. Basic Configurationx**

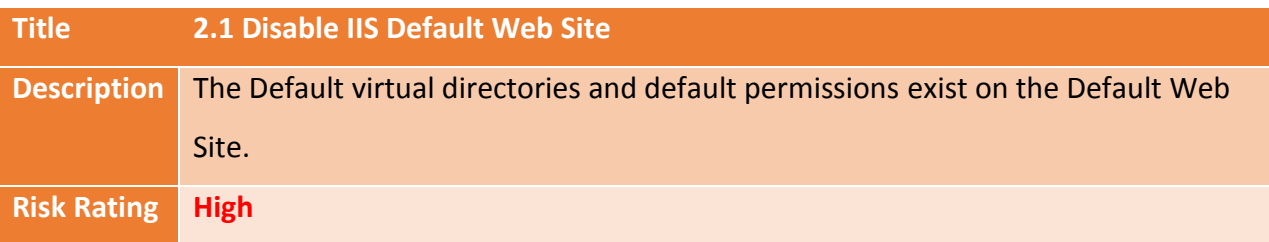

**Impact:**The case for keeping the Default Web site is that a time might arise when you need the online documentation.The best way to avoid this potential security hole is to place all your content in a new \wwwroot folder outside \inetpub (and off the system drive).

**Solution:** It is recommended to implement the below setting:

- 1. Open IIS Manager
- 2. In the Connections pane expand the Sites node and select Default Web Site
- 3. In the Actions pane click stop in Manage Website
- 4. Then click Application Pool list and select the "DefaultAppPool"
- 5. In the Actions pane click stop in Application Pool Tasks
- 6. Restart IIS.

## **X**

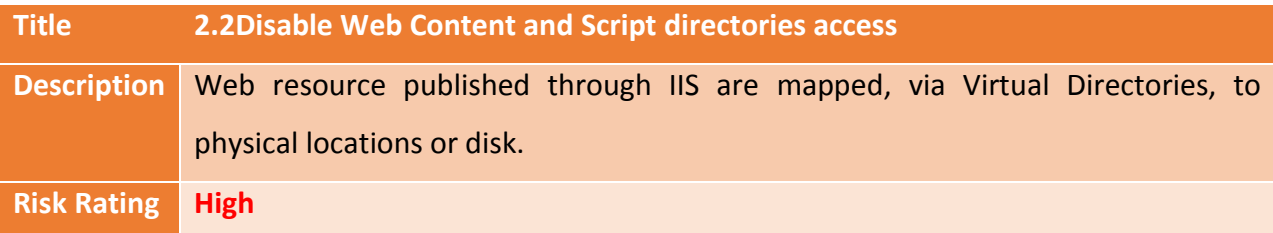

**Impact:** Excessive permission for the anonymous web user account contributes to the compromise of a web server.

- 1. Browse to web content in C:\inetpub\wwwroot\
- 2. Copy or cut content onto a dedicated and restricted web folder on a non-system drive such as D:\webroot\

3. Change mappings for any applications or Virtual Directories to reflect the new location

### **X**

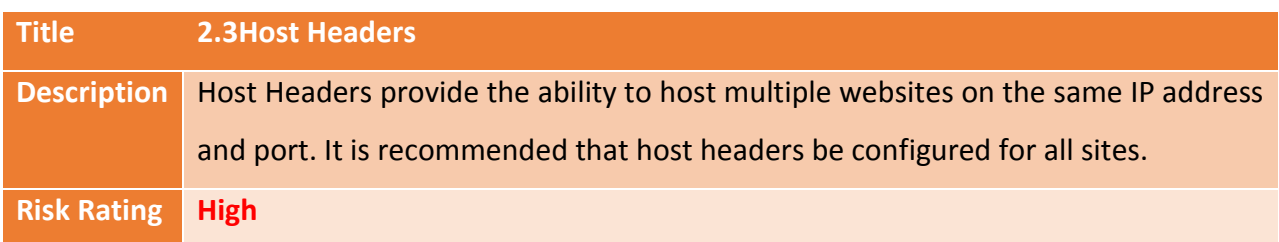

**Impact:** DNS rebinding attacks can compromising or abusing site data or functionality.

**Solution:** It is recommended to implement the below setting:

- 1. Open IIS Manager
- 2. In the Connections pane expand the Sites node and select Default Web Site
- 3. In the Actions pane click Bindings
- 4. In the Site Bindings dialog box, select the binding for which host headers are going to be configured, Port 80 in this example
- 5. Click Edit
- 6. Under host name, enter the sites FQDN, such as *<www.examplesite.com>*
- 7. Click OK, then Close

Note: Requiring a host header may impair site functionality for HTTP/1.0 clients.

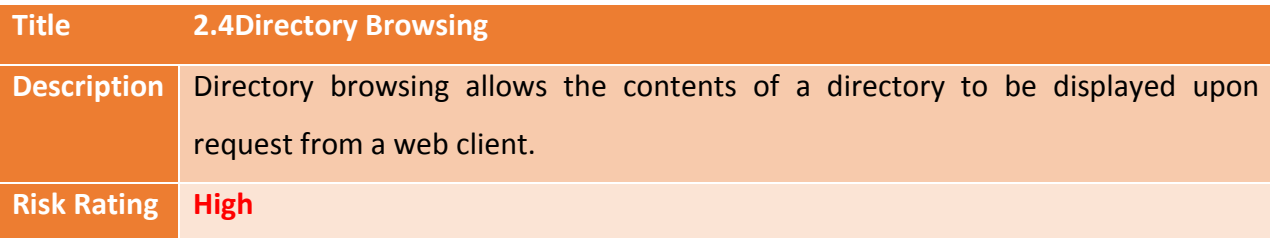

**Impact:** An attacker can exploit Directory Browsing feature to access unauthorized files through directory traversal.

**Solution:** It is recommended to implement the below setting:

1. Open IIS Manager

- 2. In the Connections pane expand the Sites node and select Web Site
- 3. Click Directory Browsing icon in IIS (Feature View)
- 4. In the Actions pane click Disable to disable Directory Browsing

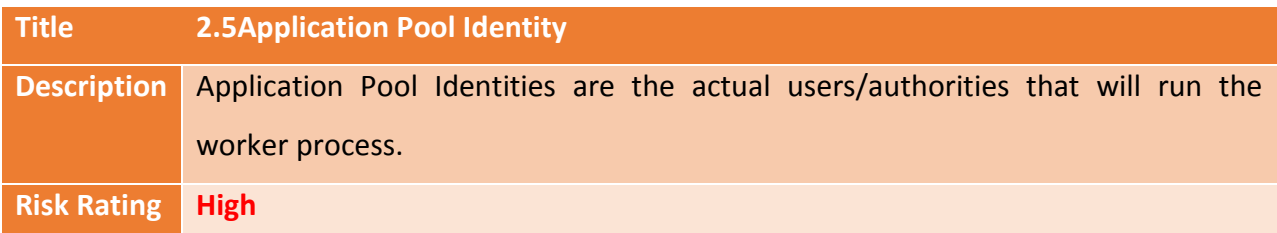

**Impact:** Creating a custom identity for each application pool will better track issues occurring within each web-sites.

**Solution:** It is recommended to implement the below setting:

- 1. Open IIS Manager
- 2. In the Connections pane, expand the Server node and Click Application Pools
- 3. Highlight an Application Pool to review and in the Connection pane click Advanced Setting
- 4. Scroll down to the Process Model section and set the value for Identity to ApplicationPoolIdentity, Network Service or a custom identity with rights and privileges equal to or less than the built-in-security principal.
- 5. Restart IIS.

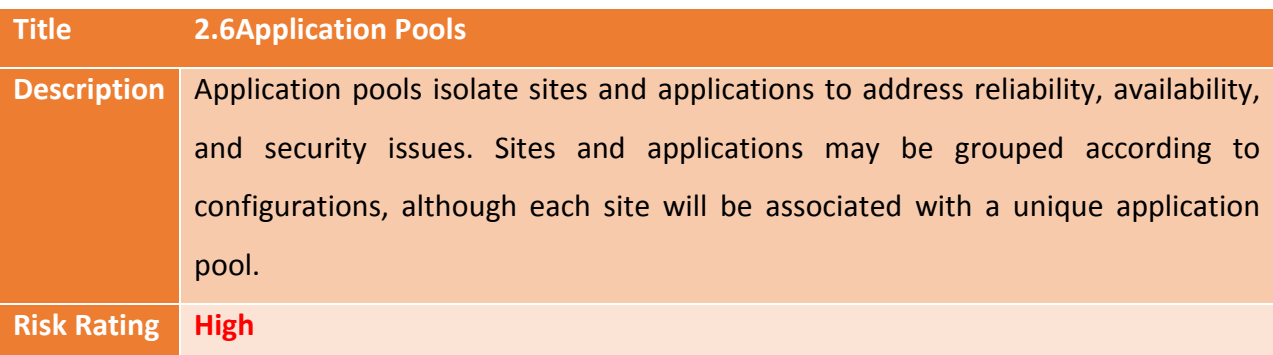

**Impact:** Assigning resource-intensive applications to their own application pools improves server and application performance.

**Solution:** It is recommended to implement the below setting:

- 1. Open IIS Manager
- 2. Open the Sites node underneath the machine node
- 3. Select the Site to be changed
- 4. In the Actions pane, select Advanced Settings
- 5. Click the Select… box next to the Application Pool text box
- 6. Select the desired Application Pool
- 7. Once selected, click OK

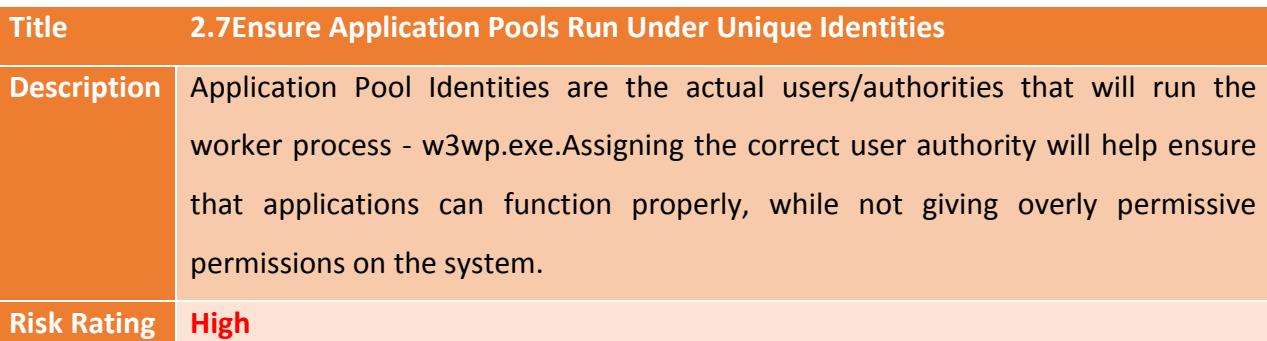

**Impact:**Setting Application Pools to use unique identities reduces the potential harm the identity could cause should the application become compromised.

**Solution:** It is recommended to implement the below setting:

- 1. Open IIS Manager
- 2. Open the Application Pools node underneath the machine node
- 3. Create new and then select Application Pool that have been created
- 4. Right click the Application Pool and select Advanced Settings…
- 5. Under the Process Model section, locate the Identity option and ensure that ApplicationPoolIdentity is set

**Note:** Setting the Application Pools to run under the ApplicationPoolIdentity will ensure that each pool runs under a unique authority.

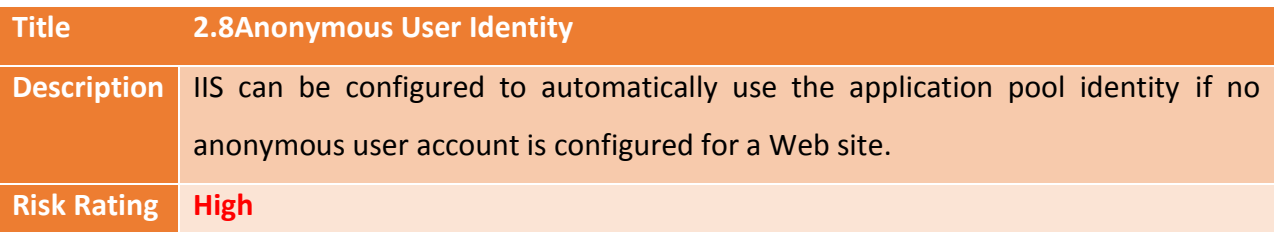

**Impact:** Configuring the anonymous user identity to use the application pool identity will help site isolation.

**Solution:** It is recommended to implement the below setting:

- 1. Open the IIS Manager GUI and navigate to the desired server, site, or application
- 2. In Features View, find and double-click the Authentication icon
- 3. Select the Anonymous Authentication option and in the Actions pane select Edit
- 4. Choose Application pool identity in the modal window and then press the OK button

X

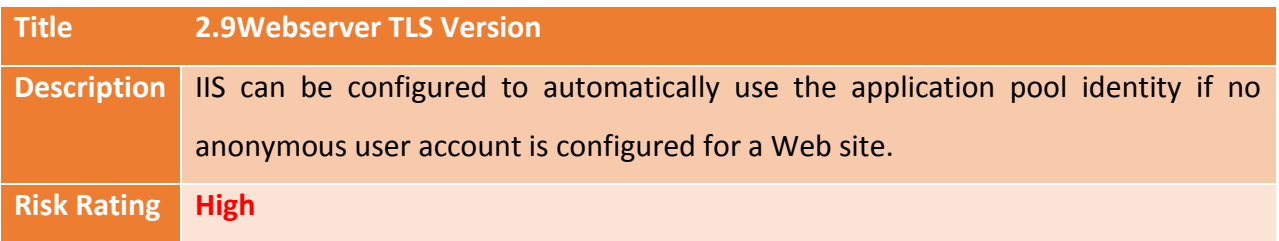

**Impact:** An attacker can intercepted clear text sensitive information over the network.

**Solution:** It is recommended to implement the below setting:

- 1. Open IIS Manager
- 2. Open the Sites node underneath the machine node
- 3. Double click the SSL icon
- 4. Click the Require SSL and Require SSL 128-Bit check boxes.

Enable the TLS 1.2 protocol on R2, ensure the following key is set to 0.

## **HKLM/System/CurrentControlSet/Control\SecurityProviders\SCHANNEL\Protocols\TLS1.2\Se rver\DisabledByDefault**

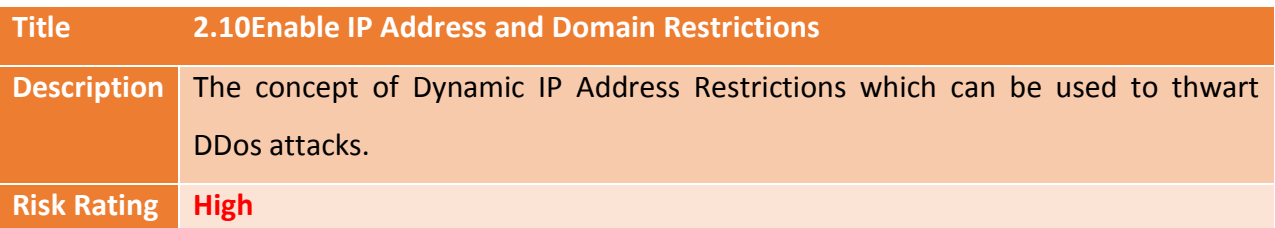

**Impact:**IP address and Domain Restriction filtering allows administrators to configure the server to block admin access and allow register IPs only.

**Solution:** It is recommended to implement the below setting:

- 1. Open IIS Manager
- 2. Open the IP Address and Domain Restrictions feature
- 3. Open Feature or Double clickIP Address and Domain Restriction Setting
- 4. Click Edit and Feature settings in Action Pane
- 5. Select Deny in Access for unspecified clients so No one can access the admin panel
- 6. Then click Add Allow entry for allowing access for the following IP address or IP address Range (Internal or External Users)

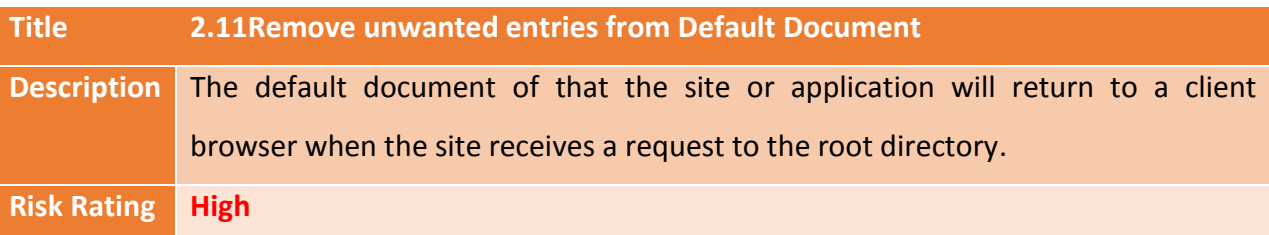

**Impact:**If there isn't a default document in the directory, the client will receive a "file not found" or "directory browsing denied" error. Also if we use one default document or use the first document in the list, this speeds up the request time.

- 1. Open IIS Manager
- 2. Open the Sites node underneath the machine node
- 3. In Features View, find and double-click the Default Document
- 4. Click the document that you want to remove, and then click Remove in Action Pane
- 5. Click Add in Action pane and type the name of Default Document in the box that you want to add
- 6. Then Click OK

**Note:**Don't give common names (such as Default.aspx, index.htmletc.) to site default/home page

X

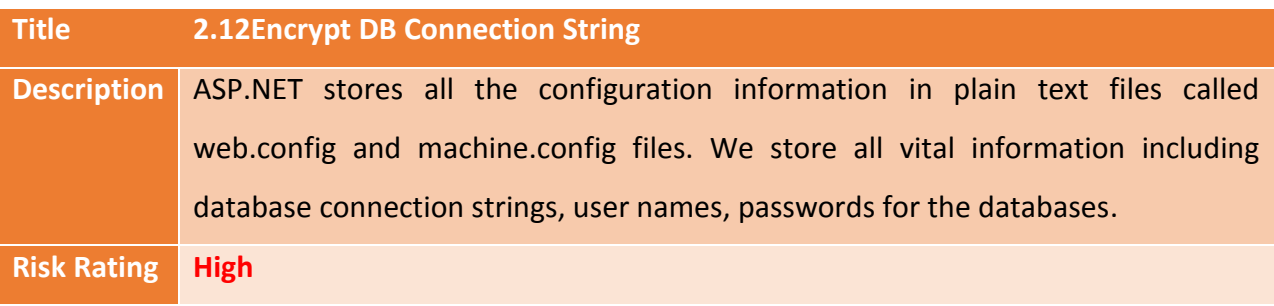

**Impact:**Storing all sensitive information in vulnerable plain text files or DB connection string which is nothing but security compromise.

**Solution:** It is recommended to encrypt connection string in web.config file.

### **Alternative Solution:**

- 1. Open Command Prompt with Administrator privileges
- 2. At the Command Prompt, enter:
- 3. The aspnet\_regiis.exe tool is located in the %systemroot%\Microsoft.NET\Framework\versionNumberfolder.
- 4. In case your web config is located in "/SampleApplication/" directory path, then enter the following to encrypt the ConnectionString. Use Aspnet\_regiis.exe tool with

the

-pef option and specify the application path as shown below.

Note: The -app option, passing it the name of your application.

### **aspnet\_regiis -pef "connectionStrings" -app "/SampleApplication/Web.config"**

Note: The parameter "connectionStrings" is case sensitive.

Decrypting the Connection String

5. Simply perform the following command to decrypt the connectionStrings element in the Web.config file.

**aspnet\_regiis -pdf "connectionStrings" -app "/SampleApplication/Web.config"**

Note: The parameter "connectionStrings" is case sensitive.

## **Authentication Configuration**

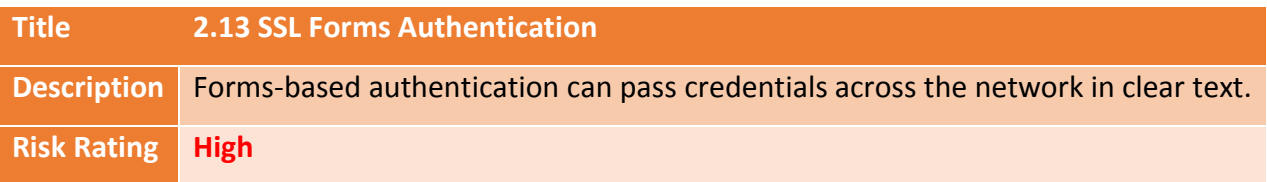

**Impact:** Implementing SSL for Forms Authentication will protect the confidentiality of credentials during the login process, helping mitigate the risk of stolen user information.

**Solution:** It is recommended to implement the below setting:

- 1. Open IIS Manager and navigate to the appropriate tier
- 2. In Features View, double-click Authentication
- 3. On the Authentication page, select Forms Authentication
- 4. In the Actions pane, click Edit
- 5. Check the Requires SSL checkbox in the cookie settings section, click OK

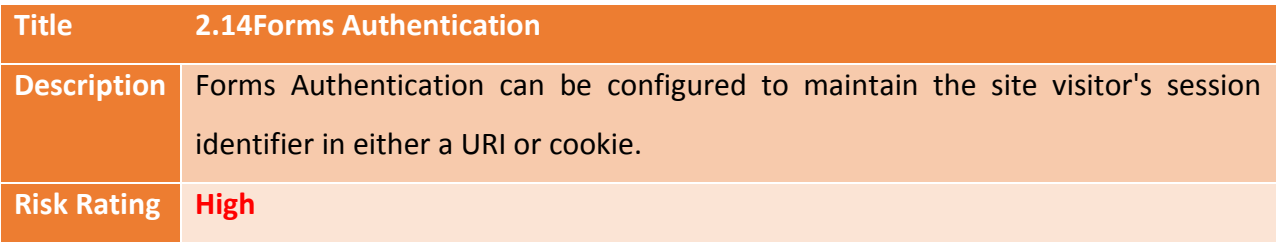

**Impact:** An attacker can hi-jack a user's session to gain unauthorized access to the application.

- 1. Open IIS Manager and navigate to the level where Forms Authentication is enabled
- 2. In Features View, double-click Authentication
- 3. On the Authentication page, select Forms Authentication
- 4. In the Actions pane, click Edit
- 5. In the Cookie settings section, select Use cookies from the Mode dropdown

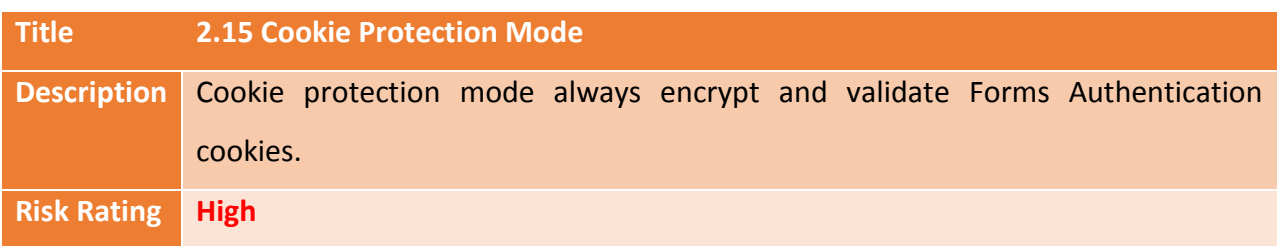

**Impact:**An attacker can hi-jack cookie to gain unauthorized access to the application.

**Solution:** It is recommended to implement the below setting:

- 1. Open IIS Manager and navigate to the level where Forms Authentication is enabled
- 2. In Features View, double-click Authentication
- 3. On the Authentication page, select Forms Authentication
- 4. In the Actions pane, click Edit
- 5. In the Cookie settings section, verify the drop-down for Protection mode is set for Encryption and validation

### X

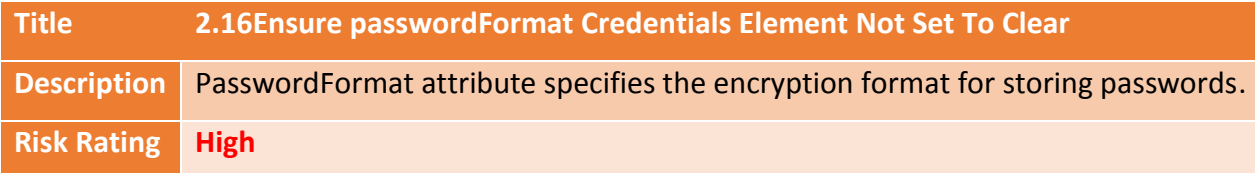

**Impact:** An attacker can intercept Authentication credentials transmitted in clear text.

- 1. Locate and open the configuration file where the credentials are stored
- 2. Find the <credentials> element
- 3. If present, ensure passwordFormat is not set to Clear
- 4. Change passwordFormat to SHA1 or MD5

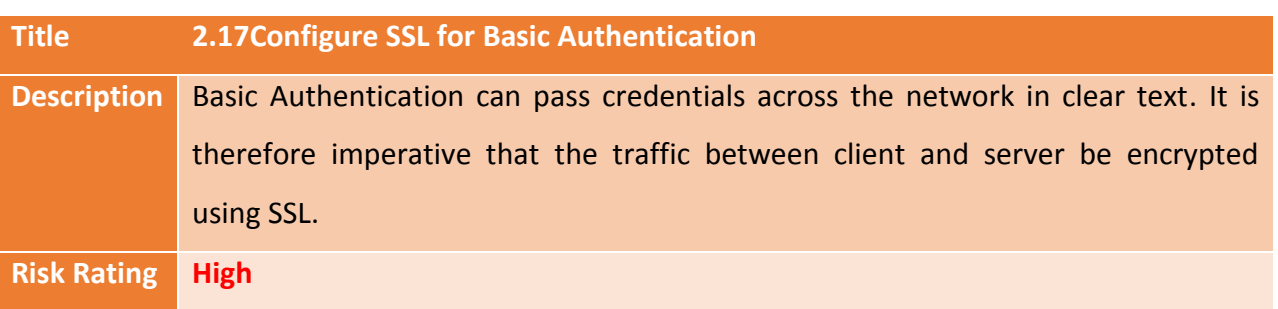

**Impact:**Credentials sent in clear text can be easily intercepted by malicious code or persons. Enforcing the use of Secure Sockets Layer will help mitigate the chances of hijacked credentials.

**Solution:**To Use Basic Authentication with SSL:

- 1. Open IIS Manager
- 2. In the Connections pane on the left, select the server to be configured
- 3. In the Connections pane, expand the server, then expand Sites and select the site to be configured
- 4. In the Actions pane, click Bindings; the Site Bindings dialog appears
- 5. If an HTTPS binding is available, click Close and see below "To require SSL"
- 6. If no HTTPS binding is visible, perform the following steps
	- To add an HTTPS binding: 1. In the Site Bindings dialog, click Add; the Add Site Binding dialog appears 2. Under Type, select https 3. Under SSL certificate, select an SSL certificate 4. Click OK, then close
- 7. Change passwordFormat to SHA1 or MD5

### X

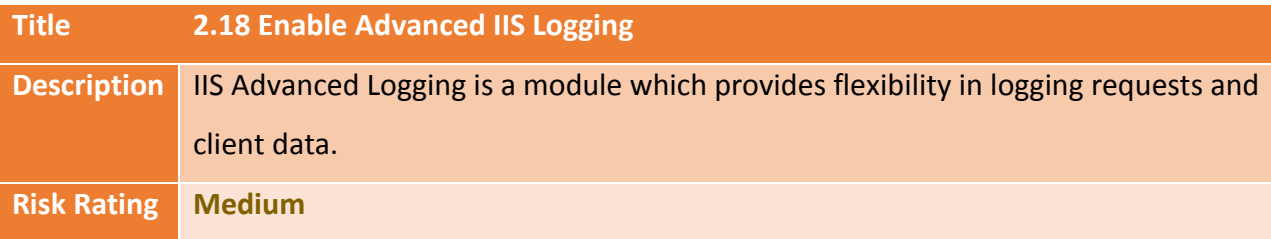

X

**Impact:**Correlation of logs and establishment of timeline for any malicious activity detected cannot be accurately performed.

**Solution:** It is recommended to implement the below setting:

- 1. Open Internet Information Services (IIS) Manager
- 2. Click the server in the Connections pane
- 3. Double-click the Advanced Logging icon on the Home page
- 4. Click Enable Advanced Logging in the Actions pane

**Note:** The following fields should be logged:

- a. date
- b. time
- c. s-ip
- d. cs-method
- e. cs-uri-stem
- f. cs-uri-query
- g. s-port
- h. c-ip
- i. cs(User-Agent)
- j. cs(Referer)
- k. sc-status
- l. sc-bytes

# **3 ASP.NET Configuration Recommendations**

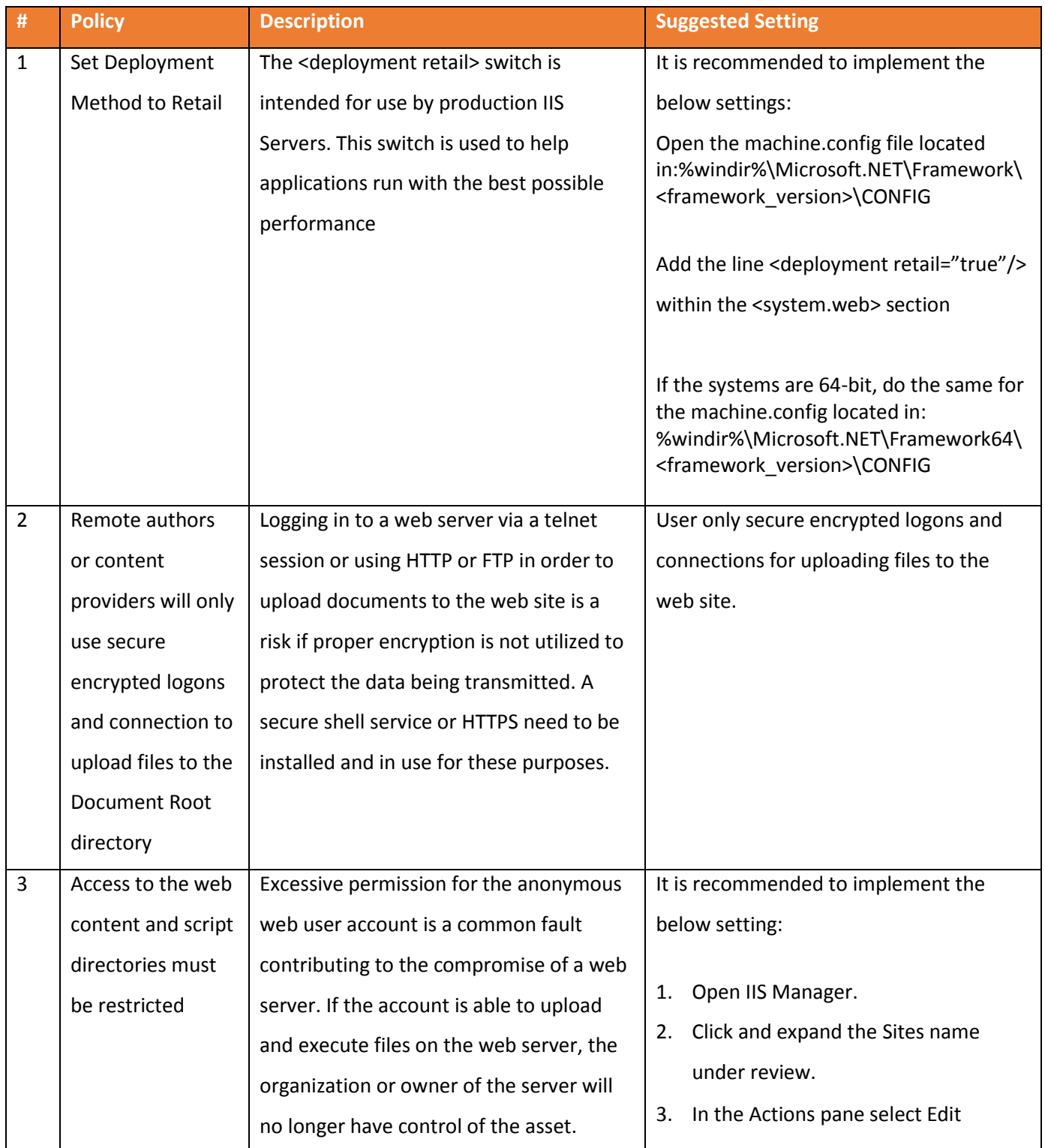

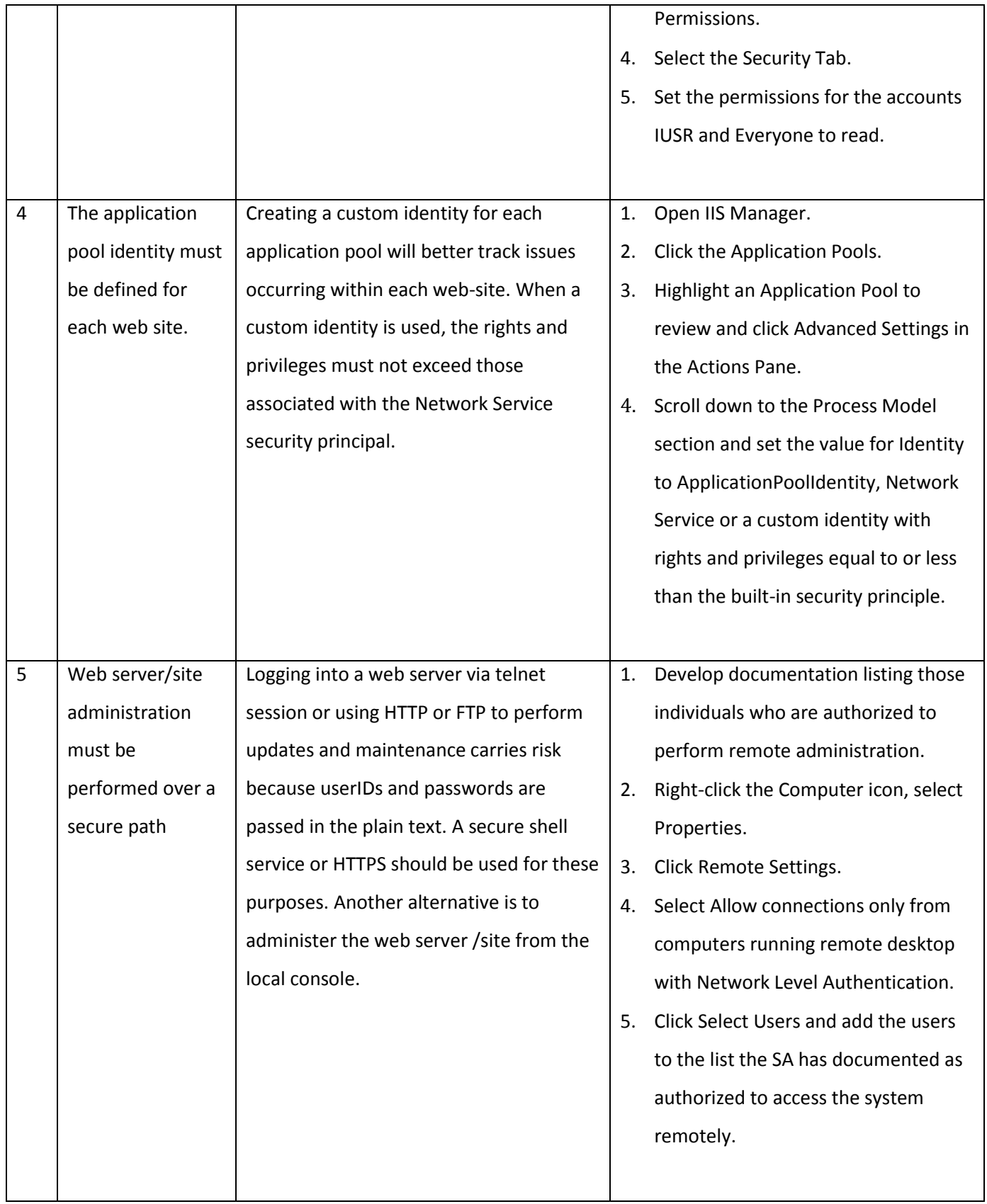

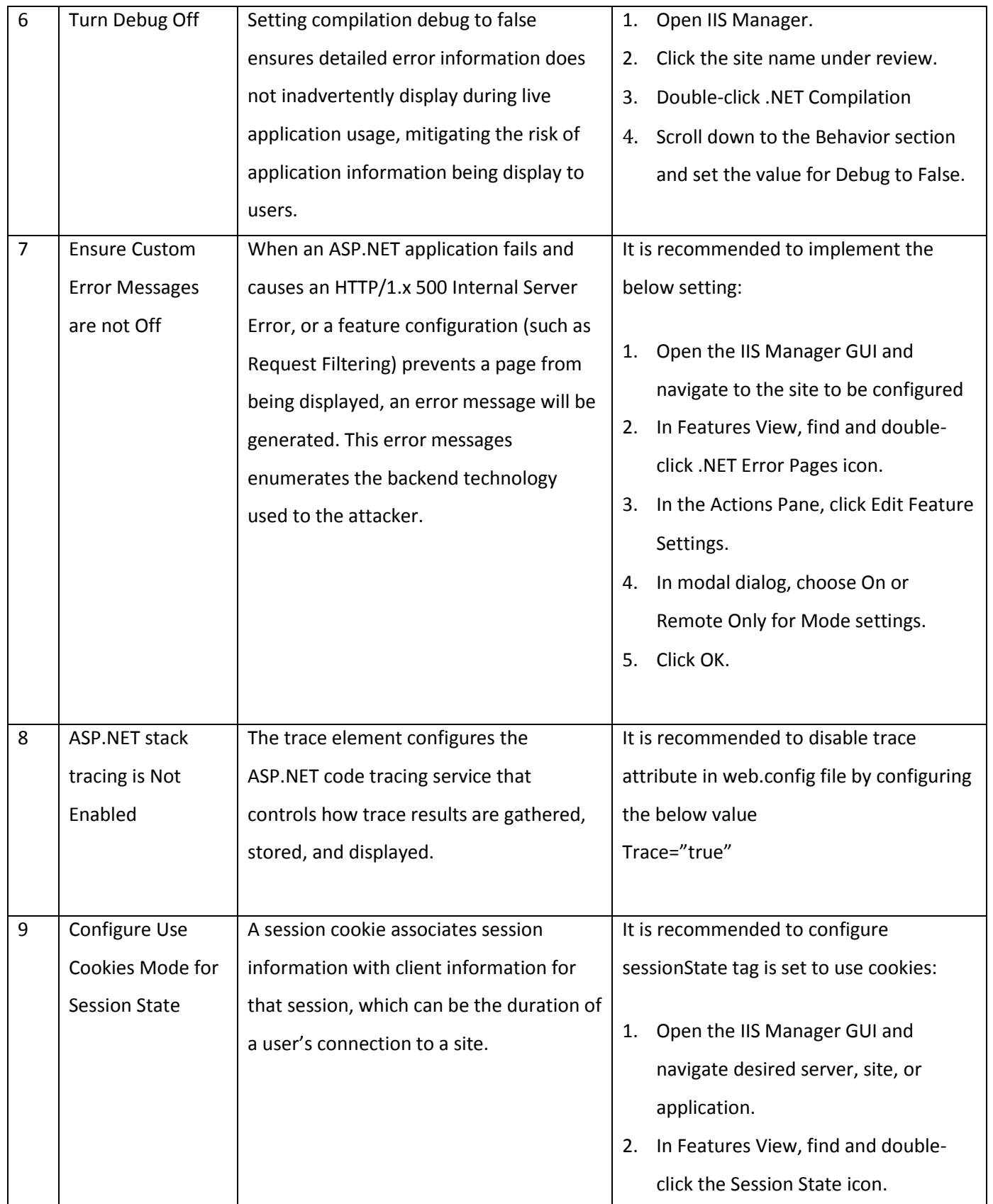

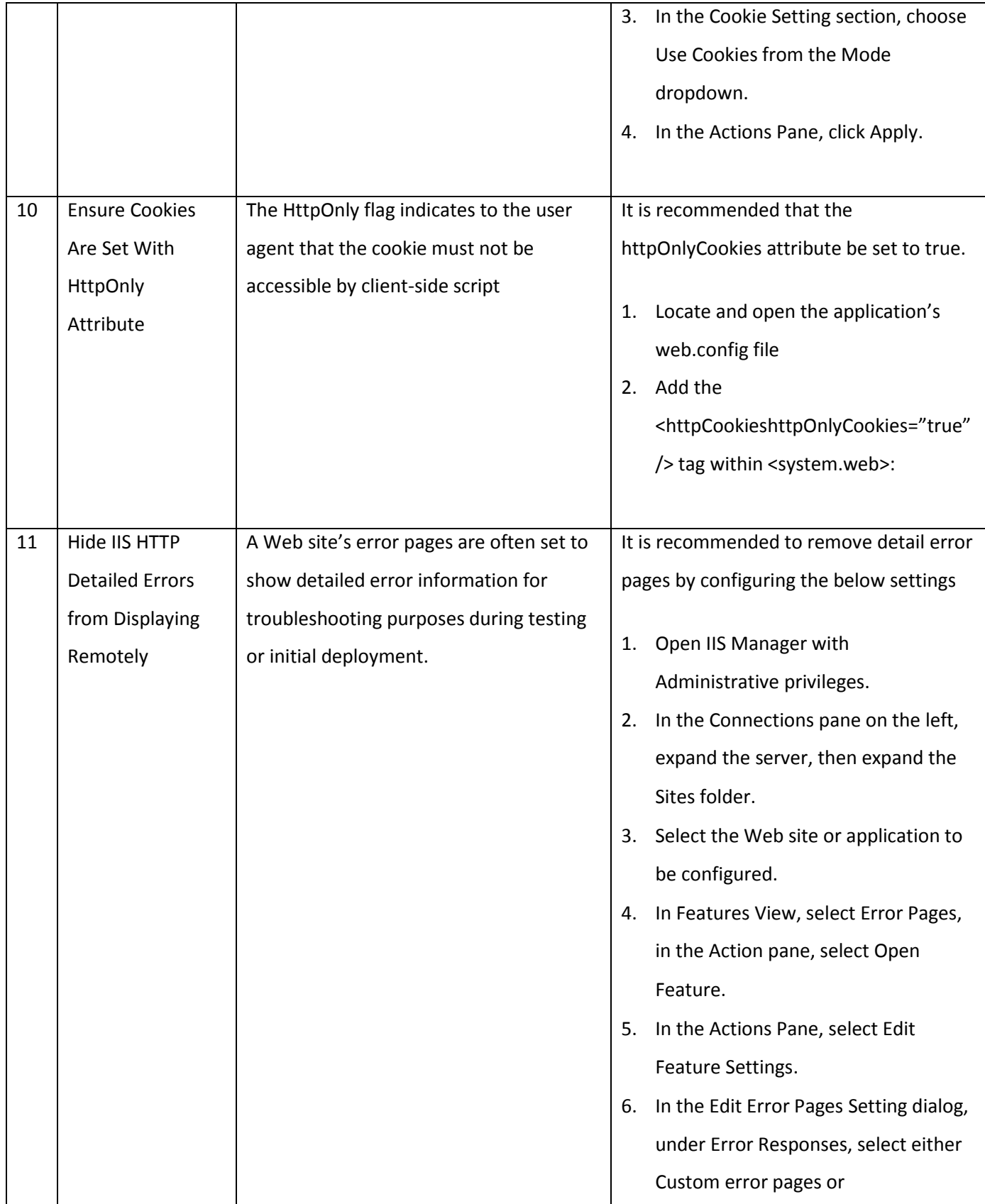

![](_page_17_Picture_149.jpeg)

![](_page_18_Picture_182.jpeg)

![](_page_19_Picture_161.jpeg)

# **4 Application Root Folder Permission at IIS Server**

![](_page_20_Picture_48.jpeg)

**…End of Document…**